# **MANUALE D'USO PORTALE MYGATE**

Il portale web ha lo scopo di consentire alle Società di Vendita (UdD) di interagire con il Distributore. Il documento descrive le funzionalità del portale per l'accesso alla Distribuzione da parte degli UdD, al fine di guidare un utente al primo utilizzo o un utente già avviato.

In questo manuale sono elencate le funzionalità disponibili, sia per le attività previste dal SNC, sia per altre attività di richiesta / comunicazione / consultazione.

La procedura di autenticazione e autorizzazione di accesso è completamente a carico del Portale.

Tutte le utenze che accedono al sistema dovranno essere preventivamente censite sul Portale, tramite richiesta all'azienda di distribuzione.

L'utente dovrà inserire le proprie credenziali (*Username* e *Password*) per l'accesso al Portale, che devono essere richiesti preventivamente.

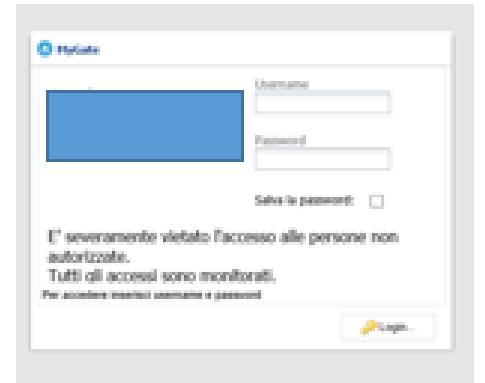

In alto, a fianco del tasto di LogOut, è presente l'informazione relativa alla data di scadenza della password

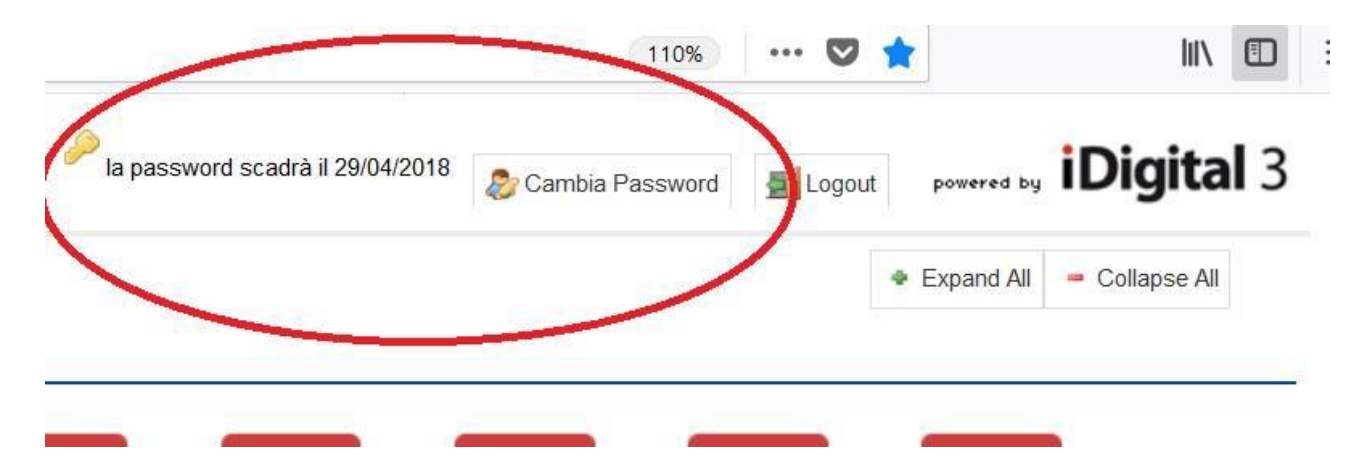

### **PAGINA INIZIALE**

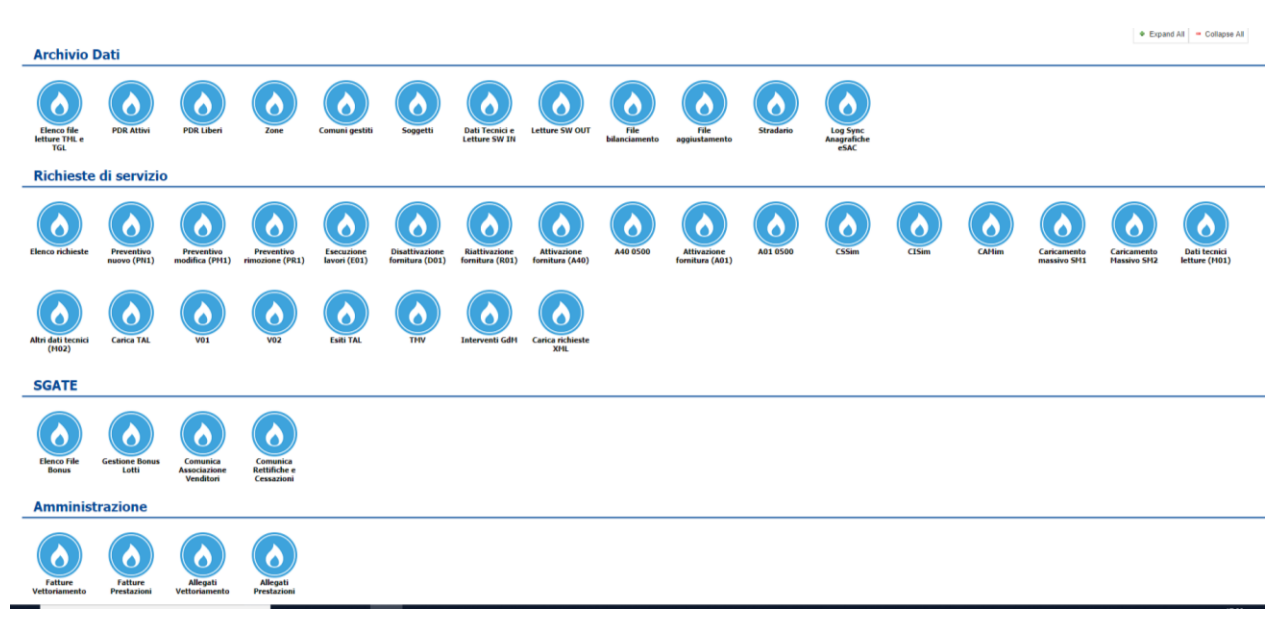

Il menù è composto da queste aree:

Archivio Dati: in cui tra le altre cose è possibile trovare

- Letture
- PdR Attivi
- PdR Liberi
- File Bilanciamento
- File Aggiustamento
- Stradario

#### Richieste di Servizio:

- Preventivo Nuovo Impianto (PN1)
- Disattivazione della fornitura (D01)
- Riattivazione della fornitura (R01)
- Attivazione della fornitura (A40)
- Attivazione della fornitura (A01)
- Elenco richieste di servizio
- Comunicazioni da distributore

#### **Sgate**

Amministrazione:

- Fatture vettoriamento
- Fatture Prestazioni

## **ARCHIVIO DATI**

#### **PDR ATTIVI**

La sezione contiene l'elenco dei vostri PdR Attivi al momento dell'interrogazione con la possibilità di visualizzare, selezionando il punto, i dati relativi allo storico contatori installati presso il punto.

Utilizzando il filtro « Attivi » e valorizzando il campo « Comune » restituisce tutti i PDR Attivi per il Comune richiesto.

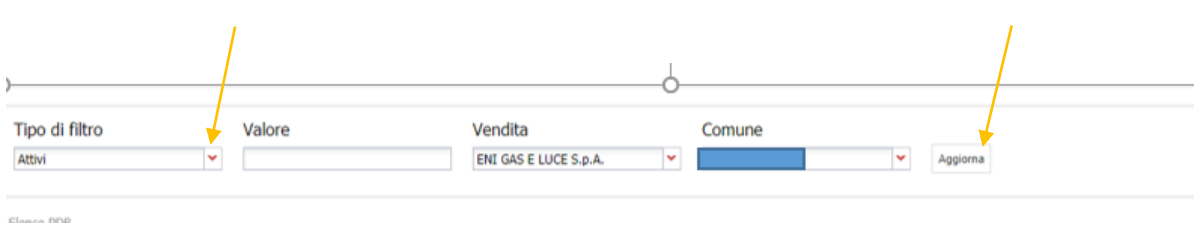

Inserendo il codice PDR nel campo « Valore » con il filtro PDR singolo si accede, se di proprietà del venditore, al PDR ricercato.

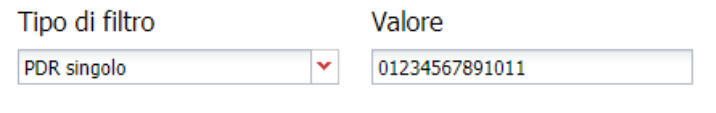

#### FILTRO DI RICERCA PER UTENZA

Inserendo il Cognome e Nome nel campo «Valore», restituisce il dato richiesto, indipendentemente dal Comune valorizzato nel campo «Comune»

Inserire nel campo Cognome e Nome in Valore (ES Paolo Rossi)

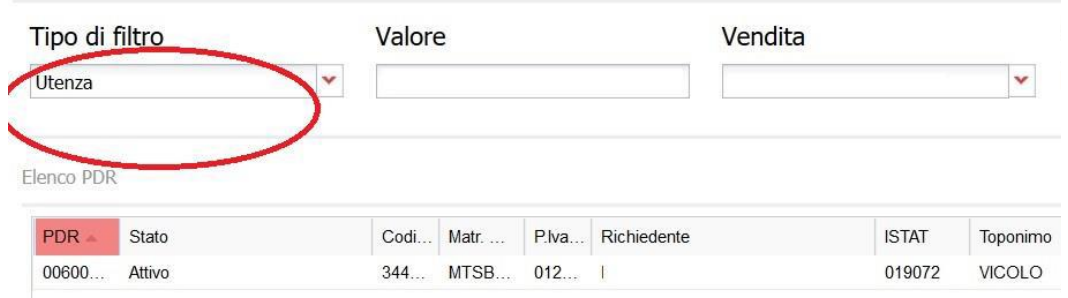

#### FILTRO MATRICOLA

Inserendo il valore della matricola, indipendentemente dal Comune inserito nel campo «Comune», il sistema restituisce il dato cercato.

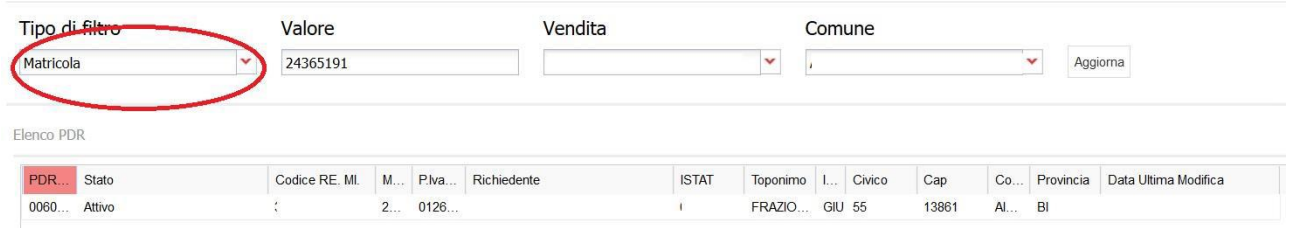

#### **PDR LIBERI**

La sezione contiene l'elenco dei PdR in attesa di prima attivazione o cessati utilizzabili dagli UdD per effettuare le richieste di A40 e A01.

In particolare per PdR in attesa di prima attivazione si intende quel PdR che dopo un preventivo e relativa esecuzione del lavoro non è mai stato impegnato da alcuna società di vendita (A40).

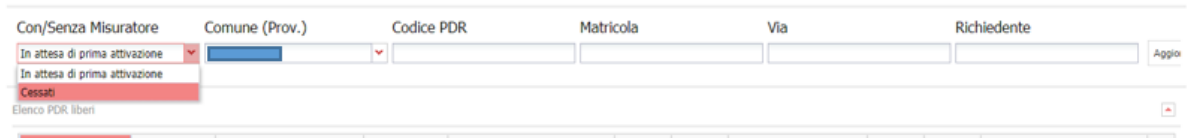

Per PdR cessato si intende quel PdR che dopo prima attivazione è stato disattivato su richiesta del UdD anche dopo cessazione amministrativa a seguito di morosità o dopo taglio allaccio per morosità (A01).

Per i PDR in attesa di prima attivazione il sistema permette una ricerca specifica inserendo il nome della via per un determinato Comune

Per i PDR in attesa di prima attivazione inserendo soltanto il nome del Comune il sistema restituisce tutti i PDR in attesa di prima attivazione

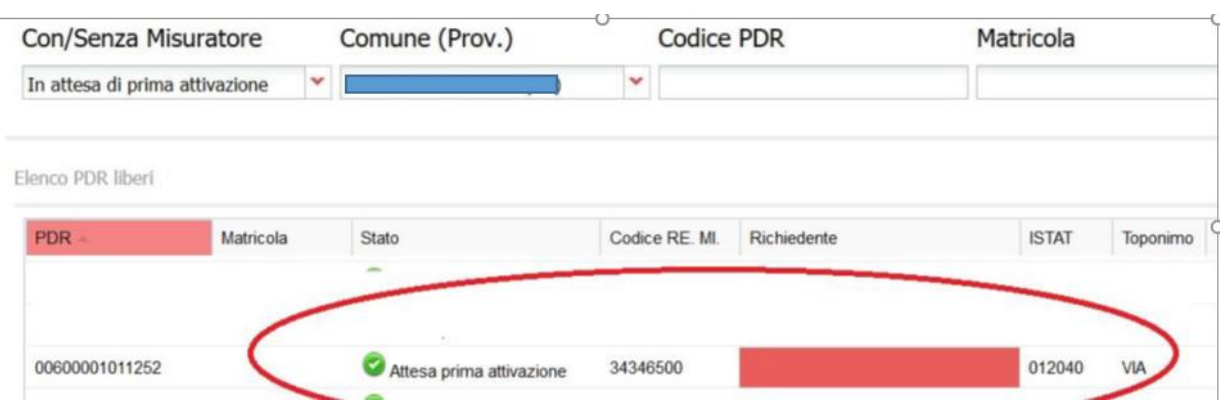

Solo per i PDR soggetti a prima attivazione è possibile fare una ricerca per singolo comune e per richiedente.

Per i PDR Cessati il sistema permette una ricerca specifica inserendo il nome della via per un determinato Comune

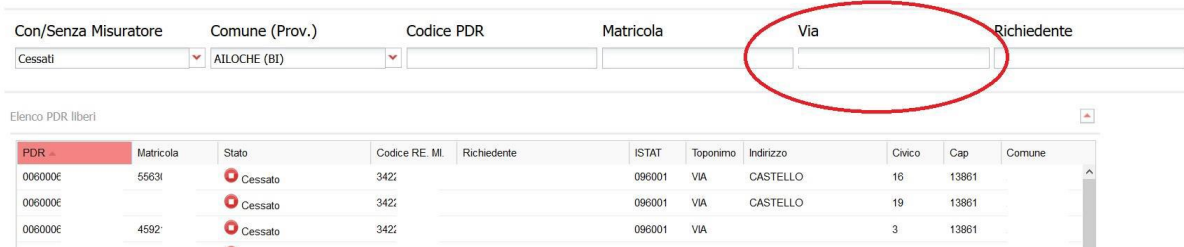

Per i PDR cessati inserendo soltanto il nome del Comune il sistema restituisce tutti i PDR cessati per il Comune specifico

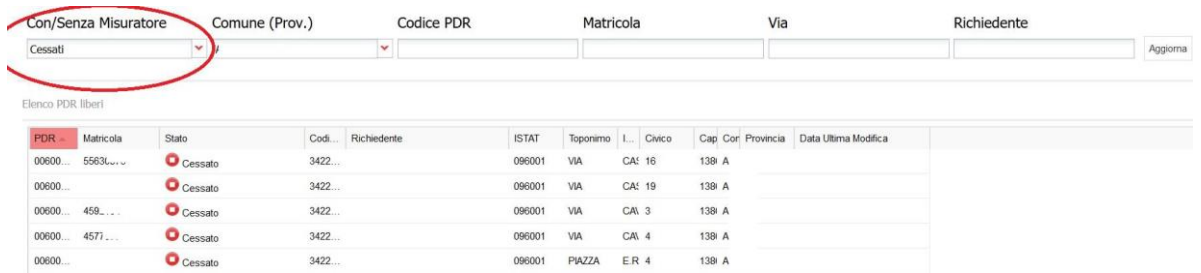

Nei bottoni rimanenti saranno rese disponibili a seconda della denominazione dello stesso, i comuni gestiti dal distributore, i flussi di switch IN, switch OUT, File bilanciamento, file aggiustamento e lo stradario

## **RICHIESTE DI SERVIZIO**

#### **PAGINA ELENCO RICHIESTE**

Ogni "bottone" permette agli UdD di inoltrare al Distributore la richiesta relativa alla prestazione selezionata.

#### **Elenco richieste**

Il bottone "**Elenco richieste**" visualizza tutte le richieste effettuate dalla vendita e, per quelle previste, di fissarne l'appuntamento, di annullarlo, di poterne scaricare l'ammissibilità, l'esito e per le A40-A01i dati tecnici.

E' possibile fare il download delle prime 150 richieste di servizio Utilizzando la richiesta di estrazione CSV

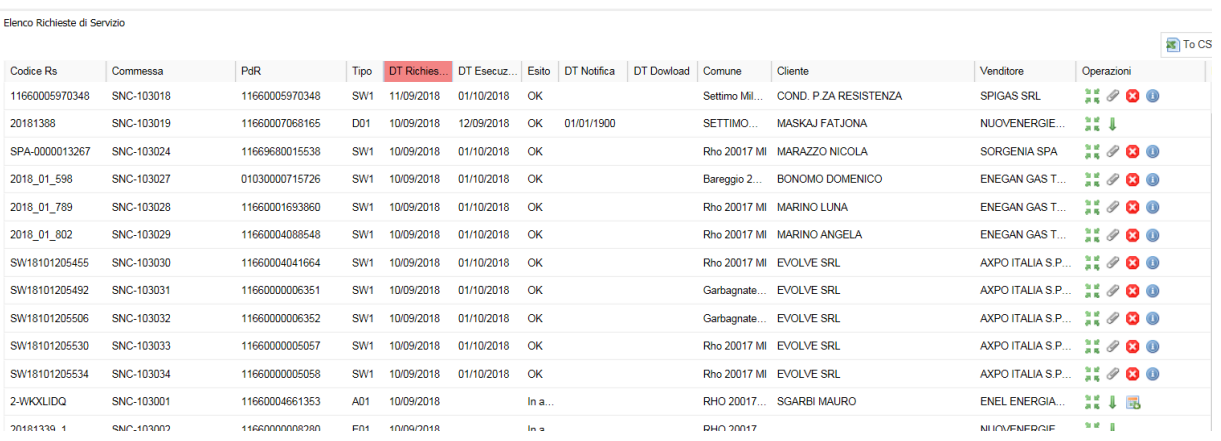

#### Inserimento richieste puntuale

Le interfacce di inserimento dati sono state costruite seguendo lo schema definito nel SNC.

**Partita Iva Utente:** -<br>Disables Turk Platellautown i.  $\ddot{\phantom{1}}$ Codice Pratica Utente: Dati identificativi cliente finale (anagra ica e ind to per s Persona Fisica  $\ddot{\phantom{1}}$ **Tipo Soggetto:** Codice Fiscale: i. Cognome:  $\bar{\ast}$  $\ddot{\phantom{1}}$ Nome: l, Telefono: Dati ubica:  $\overline{\phantom{a}}$ Toponimo Via:  $\ddot{\phantom{1}}$ Numero Civico i. Scala: -<br>Piano: Interno Codice ISTAT ×  $\ddot{\phantom{1}}$ CAP: Comune Provincia i. Informazioni tecni Numero Punti Gas Potenzialità totale di utilizzazione (kW): zioni di tipo com Note Conferma Nuova

I dati obbligatori sono contrassegnati da un \*.

A seconda delle prestazioni, una volta digitato il numero del PdR, in automatico saranno compilati alcuni campi, modificabili in caso di errore.

Una volta terminato di compilare la maschera selezionando "Conferma" la richiesta viene inoltrata

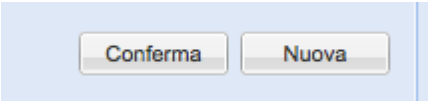

In caso di richiesta inoltrata con successo la distribuzione ritorna il codice pratica distributore.

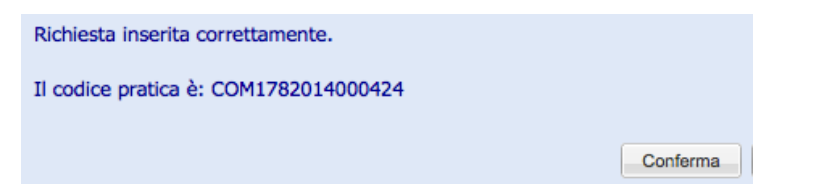

In caso di richiesta non ammissibile il distributore ritorna allo stesso modo il codice errore e la motivazione.

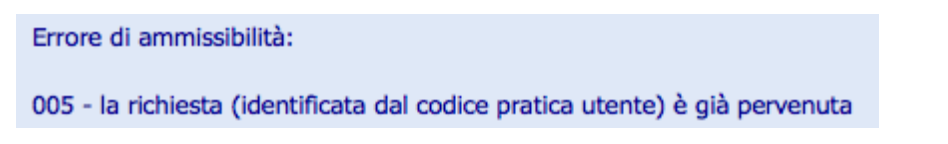

In fase di inserimento della lettura per una V01, se questa è inferiore all'ultima lettura reale rilevata dal distributore viene visualizzato un messaggio, in modo che UdD possa verificarne la bontà. Se, comunque, UdD conferma la lettura inferiore l'errore non è bloccante.

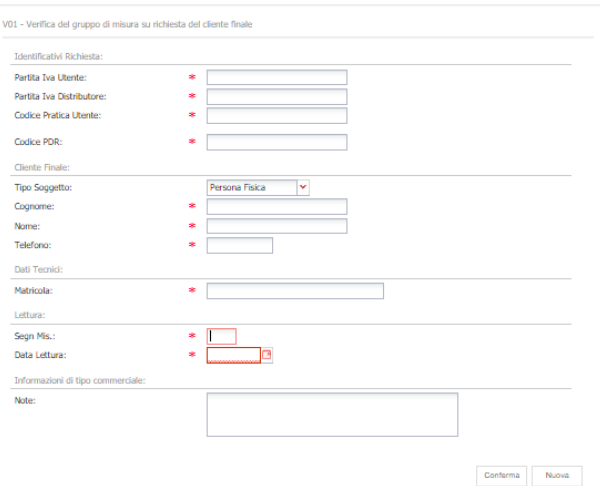

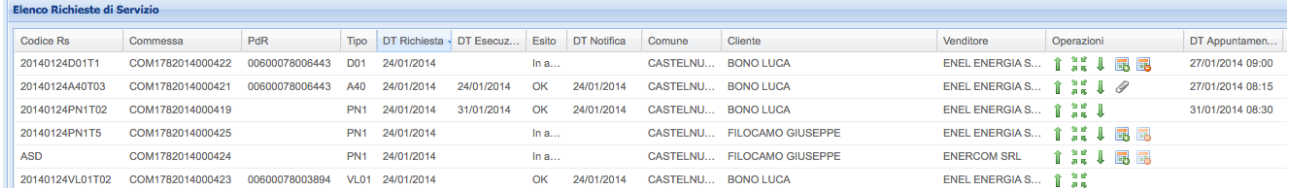

Una volta che la richiesta di servizio è stata inserita con successo è possibile, tramite il *bottone elenco richieste:*

• procedere alla fissazione dell'appuntamento tramite l'icona del calendario alla destra della riga relativa alla richiesta per cui si vuole fissare appuntamento;

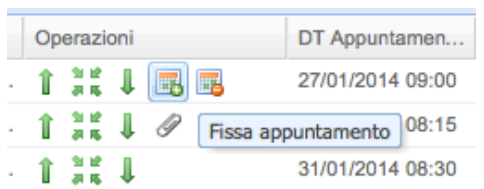

In caso di A40 il pulsante per fissare l'appuntamento sarà abilitato solo dopo l'esito positivo della documentazione relativa all'accertamento.

In prima battuta viene proposta una data ed una fascia oraria e nove successive date nel caso in cui quella proposta non sia di gradimento del Cliente Finale.

Una volta fissato l'appuntamento confermarlo con "salva".

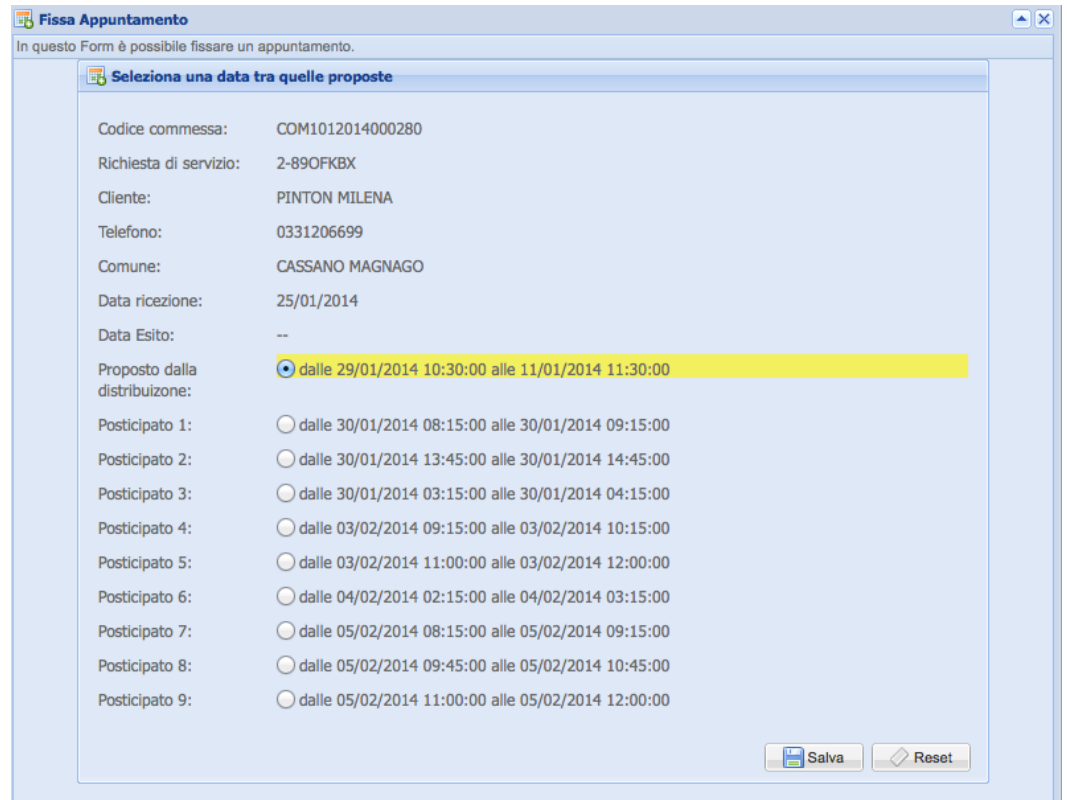

Le colonne sono filtrabili con dei menu a tendina dove è possibile inputare il valore di ricerca.

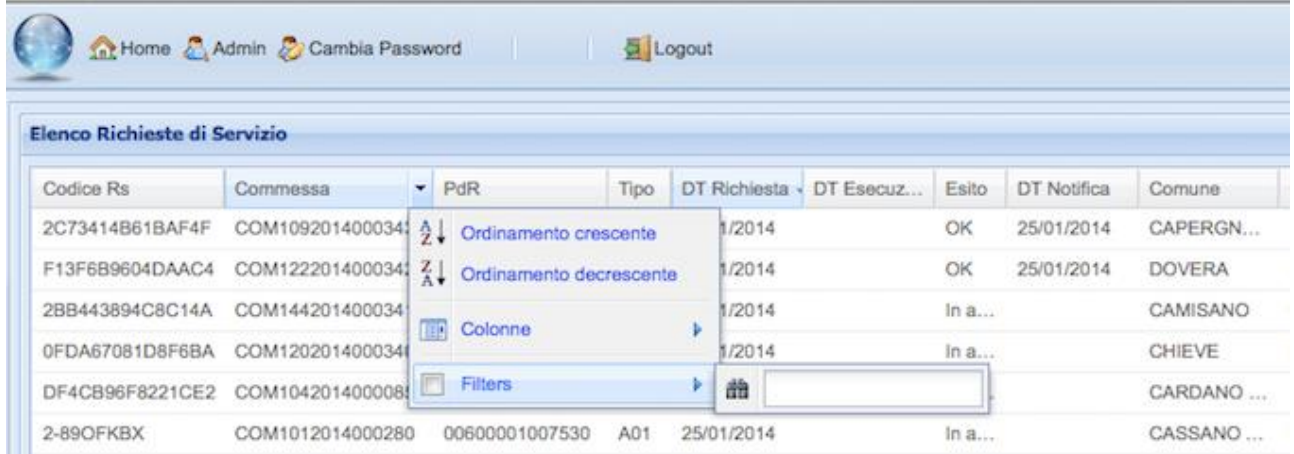

Una volta fissato l'appuntamento passando con il mouse sul bottone annulla <sup>ca</sup> si visualizza la data limite entro la quale è possibile procedere all'annullamento.

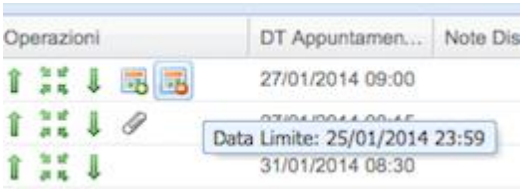

Una volta inserita la prestazione e l'eventuale appuntamento, cliccando sulla freccia è possibile, se disponibile, visualizzare l'xml con i dati inseriti della prestazione richiesta.

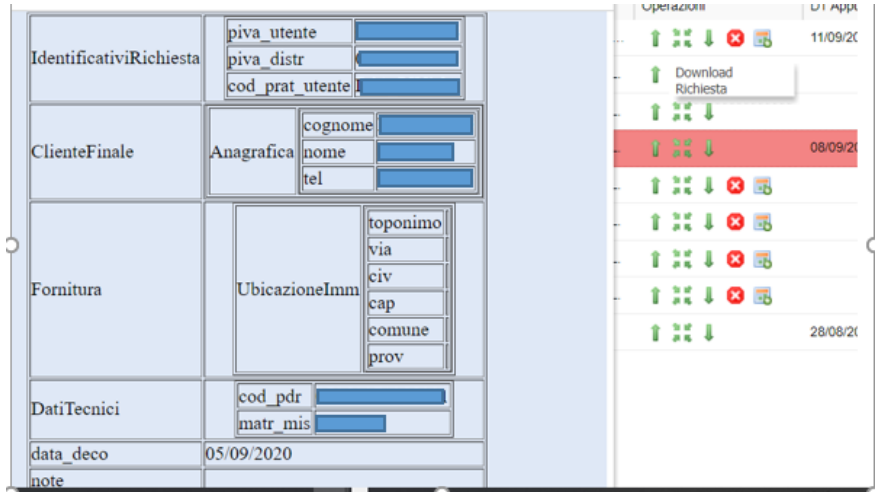

Cliccando sulle 4 frecce è possibile scaricare l'xml dell'esito positivo della ammissibilità.

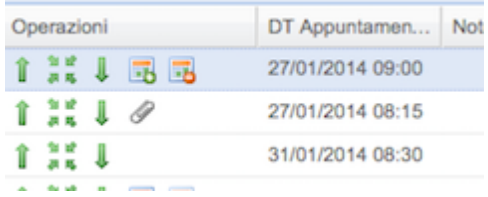

Una volta eseguita la prestazione si compila la colonna esito "OK" "KO" e cliccando sulla freccia rivolta verso il basso è possibile scaricare l'xml. Cliccando invece sulla graffetta è possibile scaricare l'xml con i dati tecnici relativamente alle A40 e A01.

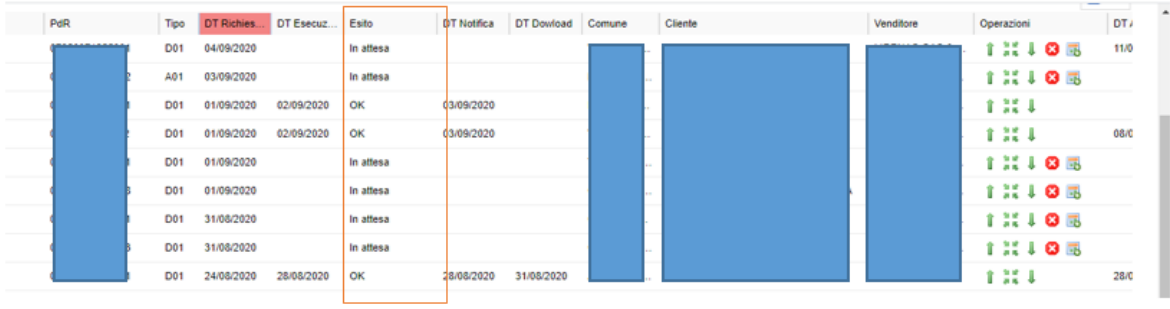

Ricordiamo che attraverso i filtri presenti nel campo identificativo della colonna è possibile isolare una o più categorie di richieste

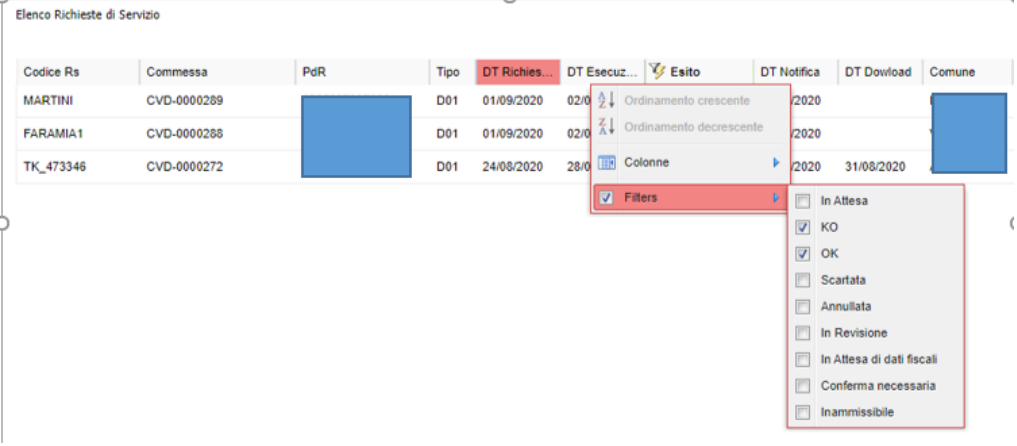

# **SGATE**

In questa sezione sono presenti i file che il distributore deve mettere a disposizione in tema di Bonus Gas

# **AMMINISTRAZIONE**

In questa sezione sono presenti le fatture